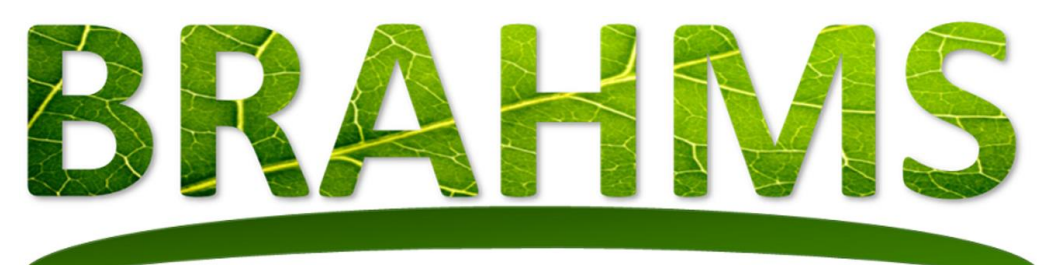

# Management of natural history

## **Installation, Login and Upgrading**

Updated February 2022

*BRAHMS © Copyright, University of Oxford, 2022. All Rights Reserved* For licensing enquiries, contact brahms@innovation.ox.ac.uk For technical enquiries, contact brahms@plants.ox.ac.uk <http://herbaria.plants.ox.ac.uk/bol/brahms/software/v8>

### **Contents**

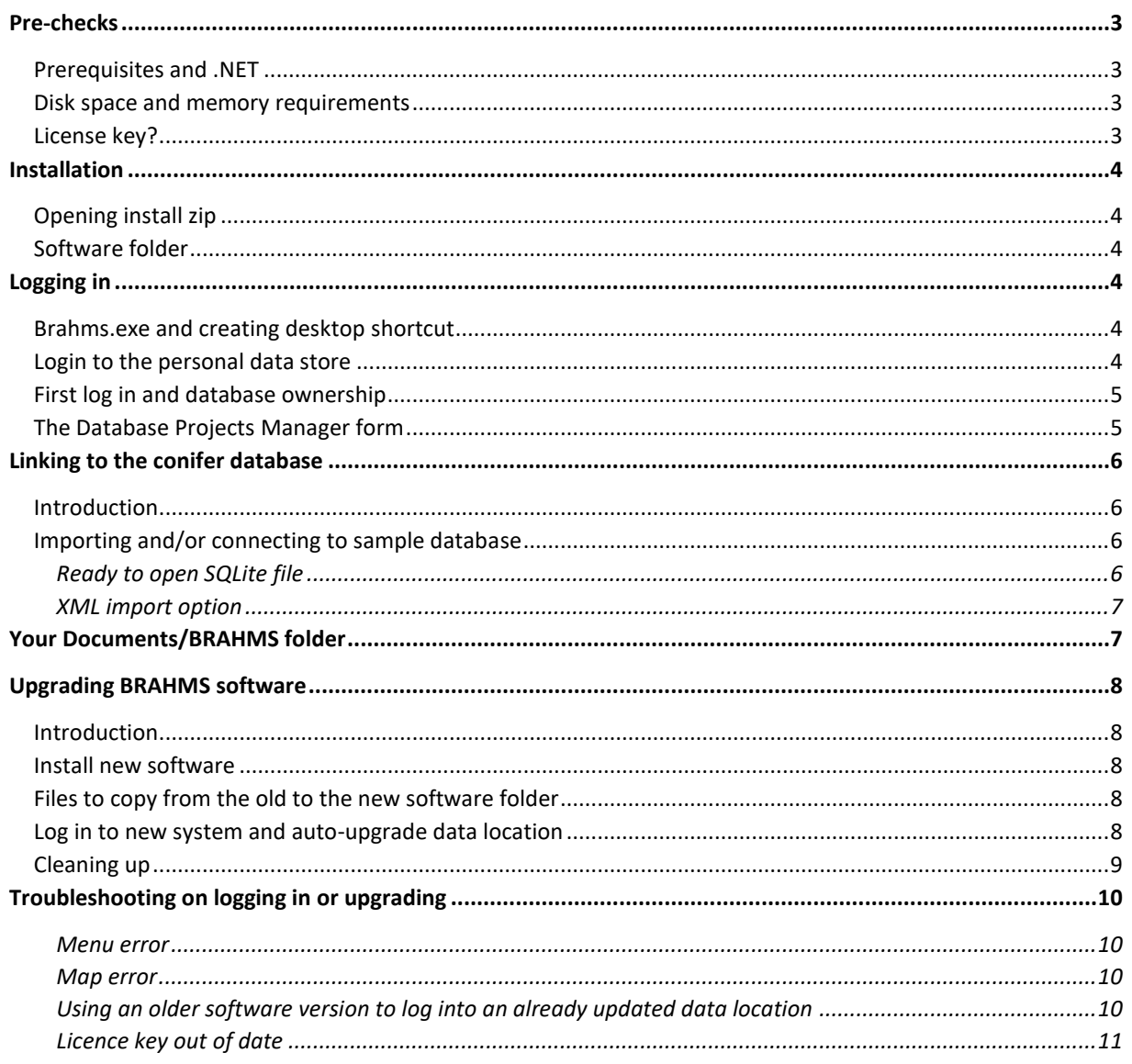

### <span id="page-2-0"></span>Pre-checks

#### <span id="page-2-1"></span>Prerequisites and .NET

BRAHMS operates under Windows or on Macs with Parallels, Virtual Box, Boot Camp or equivalent. Your installed Windows .NET framework version needs to be v 4.7.2 or later. If it is not, BRAHMS prompts you to upgrade. If you do have to upgrade .NET, it will be best to restart your PC after.

#### <span id="page-2-2"></span>Disk space and memory requirements

For the complete system installation (including the ArcGIS and reporting runtime libraries and other system components) you will need about 250 MB of disk space. The demo conifer database requires about 200 MB.

RAM requirements are not strictly imposed. However, as with most database systems, the more RAM you have, the more efficiently the system will operate. This applies to the server (if you are using one) or to your PC. A server database, independently from the BRAHMS software, will utilize available RAM for indexing, caching and querying. If you are using a server datastore such as PostgreSQL or MSSQL Server, make sure the database has access to as much RAM as possible. For a large database with many users, under-resourcing your server is not a good plan. More details are given in the main guide. For average use, the workstation you are using should have at least 8GB RAM but ideally 16GB or more.

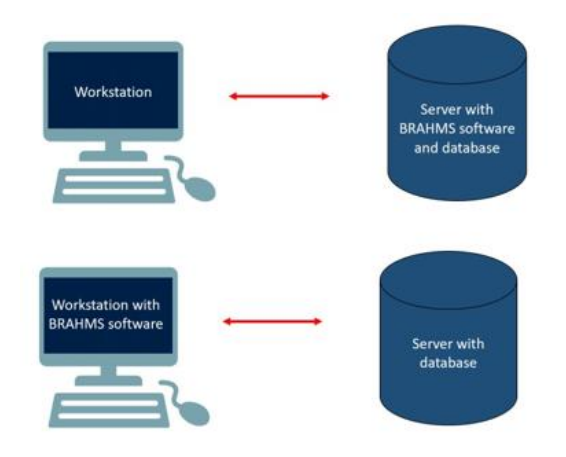

*Whether the software is on the server or on the workstation, both will benefit from being well resourced.* 

#### <span id="page-2-3"></span>License key?

To open BRAHMS, you need either an evaluation key allowing you to test the system for 60 days or a paid for license key. Both are obtained from Oxford University Innovation (OUI).

- Apply for evaluation ke[y:](https://herbaria.plants.ox.ac.uk/bol/brahms/software/evaluations) <https://process.innovation.ox.ac.uk/software/p/14165t/brahms-trial/1>
- Apply for full license and key:<https://process.innovation.ox.ac.uk/software/p/14165/brahms/1>

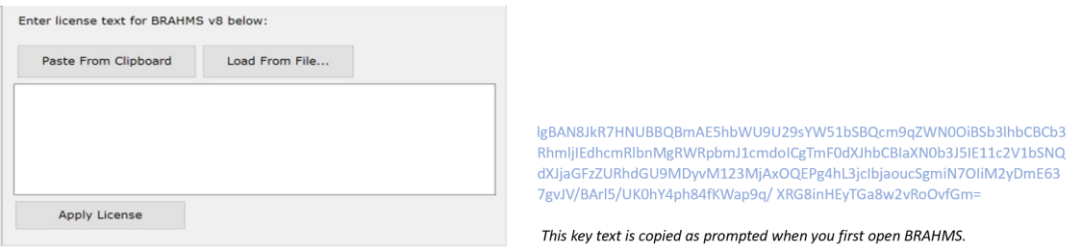

### <span id="page-3-0"></span>Installation

#### <span id="page-3-1"></span>Opening install zip

The software is conveniently provided as a single, copy-deploy zip file. The BRAHMS software folder can be located on any drive or folder. This may be on a server that you have access to or on your local PC. There are no restrictions on the location or name of the installation folder.

Open the zip file to any location. **Do not use the default windows file extraction tool** as this may result in the blocked security status of some files. Please use 7z or similar. See [troubleshooting section.](#page-9-0)

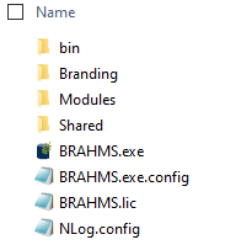

*After opening the install zip, you will have a software folder similar to that shown here. This folder also has a BRAHMS license file. Evaluation versions do not have the BRAHMS.lic file.*

#### <span id="page-3-2"></span>Software folder

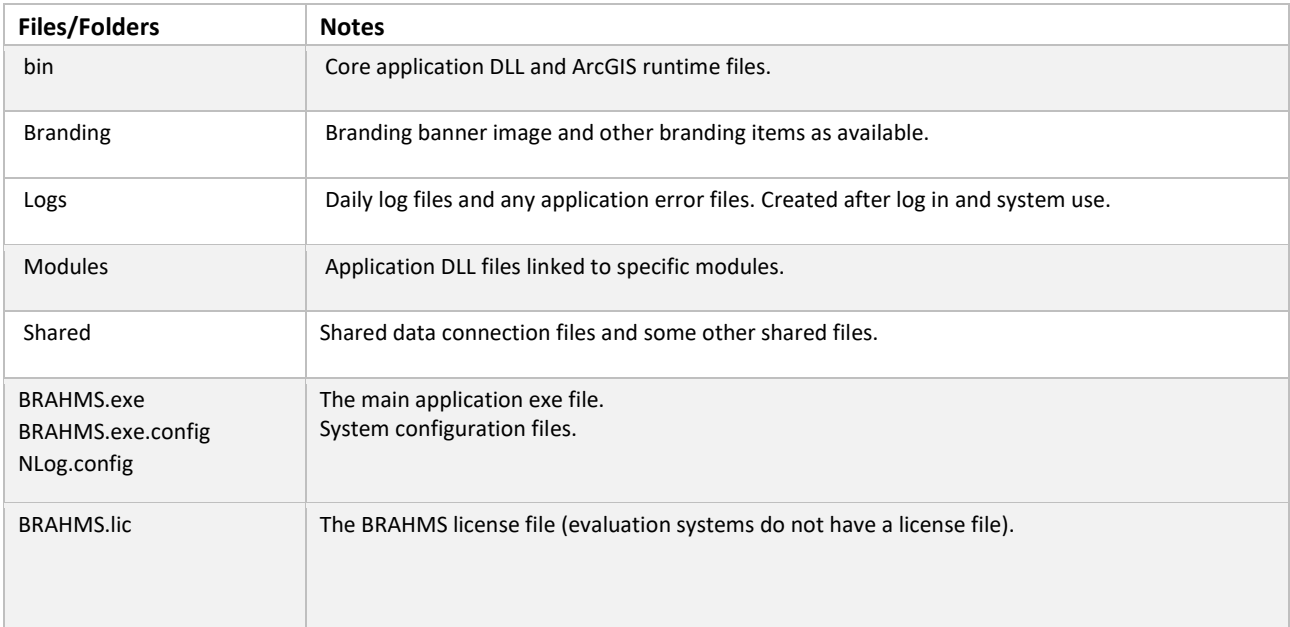

### <span id="page-3-3"></span>Logging in

#### <span id="page-3-4"></span>Brahms.exe and creating desktop shortcut

The top-level folder includes the file brahms.exe which you run to start the application. You can create a shortcut to this in the normal way.

#### <span id="page-3-5"></span>Login to the personal data store

After a first installation, you must initially log into BRAHMS using the *Personal* Data Location. The system will initially default to **Windows Authentication** using your Windows identity and thus you do not need to add a password.

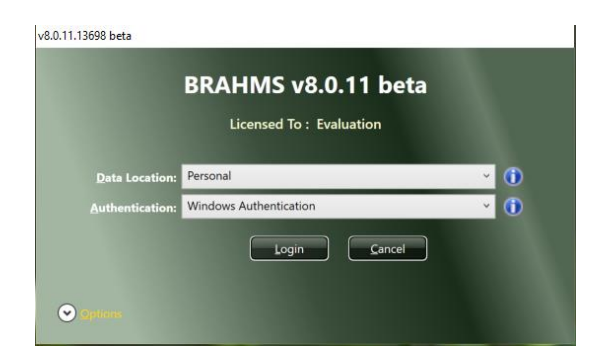

*After installation, logging in using Window Authentication to the Personal database, no password will be needed.* 

When you first log in, the system auto-creates an empty data store called brahms.db in a folder named Documents/BRAHMS. This may be on your physical PC or on a network drive with roaming user profiles. In the latter case, you will be able to access it from different work stations. Brahms.db file is an SQLite file.

If you have a problem with Windows Authentication, change to BRAHMS Authentication. Choose any user name and a password. You must remember your BRAHMS user name and (case sensitive) password.

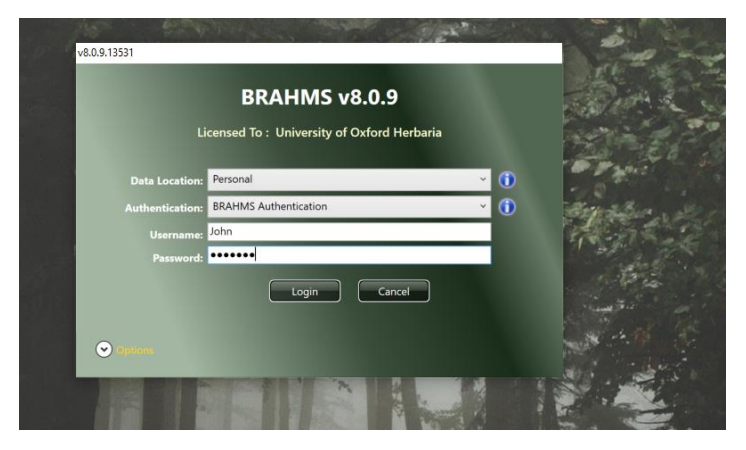

*Logging in using BRAHMS Authentication.* 

#### <span id="page-4-0"></span>First log in and database ownership

The first log in to a newly created database assigns ownership to that database. Thus if you log in using Windows Authentication, your windows account will initially be the only way to open the database. Adding or editing different users is discussed in the users and permissions section of the guide.

#### <span id="page-4-1"></span>The Database Projects Manager form

As initially, the default personal data store has no database projects, the first log in will auto-open the **Database Projects Manager** screen with options **New** and **Import**.

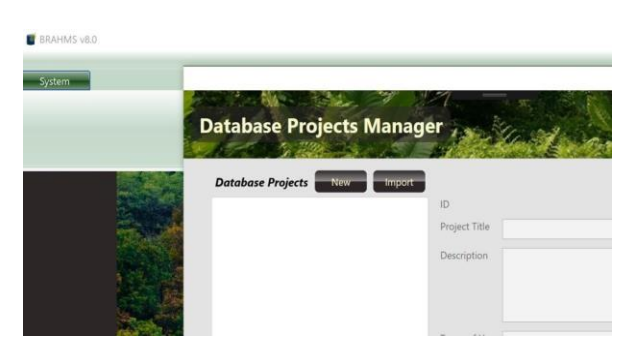

*This form auto-opens when there are no database projects available in the current data store.* 

At this stage, you have three choices:

- Create a new, empty database project in your newly created brahms.db store.
- **Import** data from the XML folder downloaded from [https://herbaria.plants.ox.ac.uk/bol/brahms/support/conifers.](https://herbaria.plants.ox.ac.uk/bol/brahms/support/conifers) See below.
- Close this form and move on to connecting to another database. See below.

### <span id="page-5-0"></span>Linking to the conifer database

#### <span id="page-5-1"></span>Introduction

The conifer database includes all published conifer names as well as specimen data across the group, almost all referenced for mapping. You can download the database as a ready to open SQLite database file or download the XML files that can be imported to SQLite, MSSQL Server or PostgreSQL.

#### <span id="page-5-2"></span>Importing and/or connecting to sample database

#### <span id="page-5-3"></span>*Ready to open SQLite file*

- Download the SQLite database zip file fro[m https://herbaria.plants.ox.ac.uk/bol/brahms/support/conifers](https://herbaria.plants.ox.ac.uk/bol/brahms/support/conifers)
- Open the zip to create the file brahms.db
- Copy this file to your Documents\BRAHMS folder overwriting the default brahms.db file
- Log into Personal using the credentials as below:

**Authentication:** BRAHMS Authentication **User name:** Demo **Password:** demo (lower case)

Note that you must initially use these default log in credentials.

Note: you can also connect to this brahms.db conifer database file in a different location including on a shared drive. It does not have to be located in your Documents\BRAHMS folder. Follow these steps:

- Copy the downloaded demo database brahms.db file to any folder location. You could also rename the file from brahms.db, for example to conifers.db.
- Select **System > Manage Data Connections…** then **New** and enter a connection name such as *Conifer Database.* The Connection Provider will be the default *Local Filesystem*.
- Use **Browse for an existing file** to navigate to the database file and then select **Save** and then **Done**.
- Sign out. When you next log in, select 'Conifer database' on the log in form Data Locations drop down.

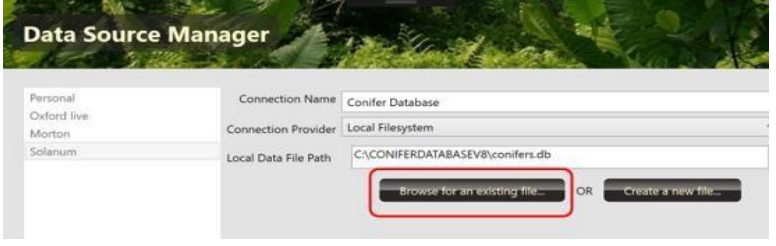

*Browse to locate the downloaded conifer.db sample database - then save.* 

#### <span id="page-6-0"></span>*XML import option*

The import option imports data in BRAHMS XML format to a new, empty data store of your choice. The XML data for conifers is downloaded from [https://herbaria.plants.ox.ac.uk/bol/brahms/support/conifers.](https://herbaria.plants.ox.ac.uk/bol/brahms/support/conifers) These data can then be imported into a new SQLite, PostgreSQL or MSSQL Server database.

The XML data is provided as a series of files in a single folder. One of the files is named *DatabaseProject.xml*, When you select **Import**, as shown in the **Database Projects Manager** screen above, you will be asked to locate this file. The XML import process pulls in the data from the XML files to create the new database. The process is described in more detail in the BRAHMS guide.

### <span id="page-6-1"></span>Your Documents/BRAHMS folder

When you first log in to any datastore/database, a folder called BRAHMS is created in your Documents folder. This is used for the default location of the empty brahms.db data store and various setup files.

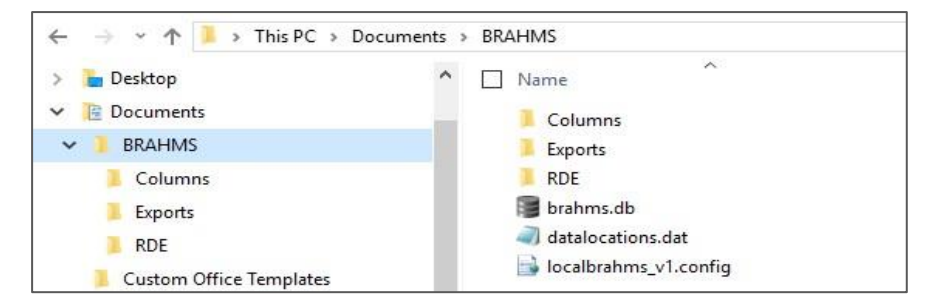

*If you delete the BRAHMS folder, it will be recreated when you next log in.* 

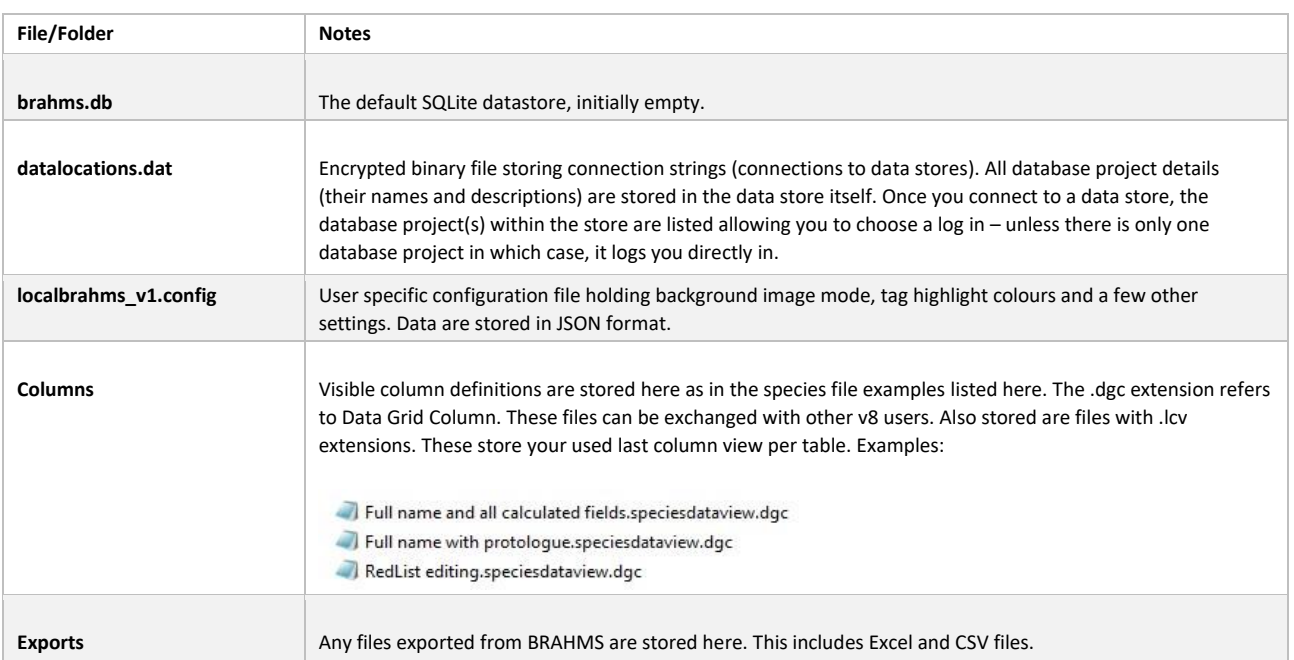

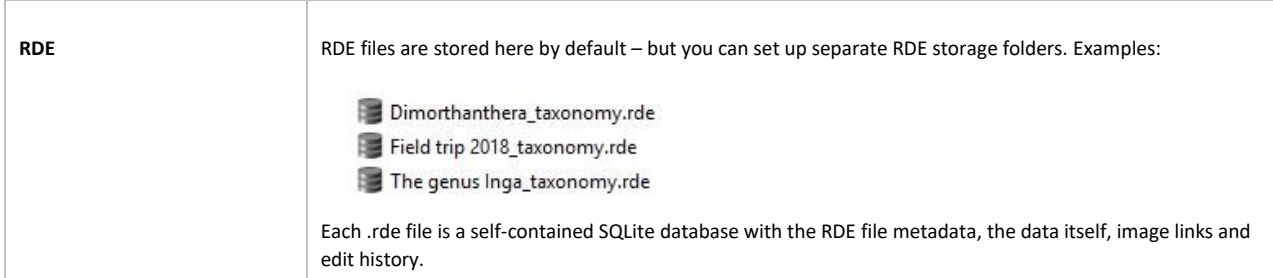

### <span id="page-7-0"></span>Upgrading BRAHMS software

#### <span id="page-7-1"></span>Introduction

This section explains how to upgrade BRAHMS software and any databases you have when you receive a software revision update. The BRAHMS project publishes software updates periodically. Each revision has a new version and build number, as an example: *BRAHMS v 8.0.6.13029 (17 March 2021)*. Revision features and fixed bugs are documented o[n https://herbaria.plants.ox.ac.uk/bol/brahms/software/revisions.](https://herbaria.plants.ox.ac.uk/bol/brahms/software/revisions)

Typically, when a new revision is published, there are changes to the database structure (*e.g.* some new fields, tables or indexes added). When you open a database for the first time with the new software, BRAHMS checks if your data store requires updating. This process is automated and will only occur the first time you login in to a given data location with the new software.

To be able to upgrade BRAHMS, your license key must be valid for updates issued during you key validity period. If you license period has expired, you will be able to continue to use your current BRAHMS version but you will not be able to update to new versions.

#### <span id="page-7-2"></span>Install new software

Open the software zip file using 7z. **Do not use the default Windows file extraction as this leads to security blocks.** The zip will open to a new folder, for example 'BRAHMS 8.06' in the location you select.

#### <span id="page-7-3"></span>Files to copy from the old to the new software folder

Copy your **license key file** from the current BRAHMS software folder to the new one. The file is named 'brahms.lic'. Your existing **Shared** folder may include shared data connections, column views and reports. Your **Branding** folder may contained some project specific details – but only if you have changed the default form banner. Thus, copy these two folders to the newly installed BRAHMS folder overwriting the default install folders.

#### <span id="page-7-4"></span>Log in to new system and auto-upgrade data location

As the data connections are held either in your Documents\BRAHMS folder or shared to the Share folder, your new version log in screen will have the same Data location options to choose from.

When you first log in to your data location, you may see a message similar to that below:

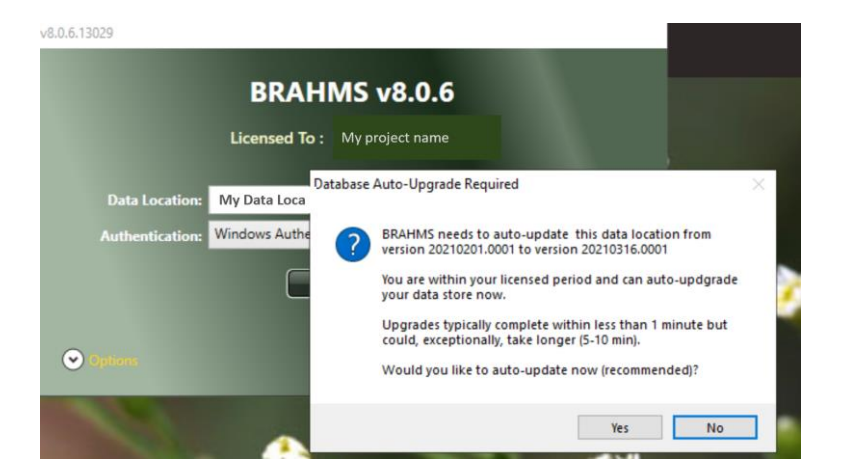

This above form shows the version number of the database (not software). Select Yes to proceed to update the database. Updating is usually completed in a few minutes or less – but this depends on the size of your database and the nature of the changes BRAHMS is going to make.

#### <span id="page-8-0"></span>Cleaning up

After successfully updating and checking your log in, you should archive or delete the old software version to avoid a build-up of unnecessary files on your PC or server.

### <span id="page-9-0"></span>Troubleshooting on logging in or upgrading

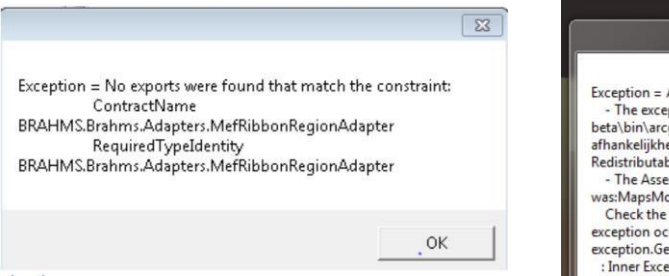

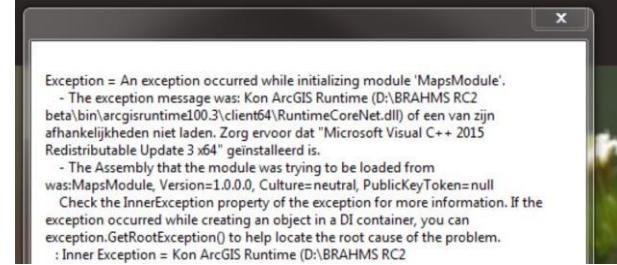

#### <span id="page-9-1"></span>*Menu error*

If the copy/deploy BRAHMS install zip is opened using the Windows default extraction, this may block access to some BRAHMS files. When logging in, you may only see the **System** menu as shown below and be unable to proceed. You may also see some additional error messaging.

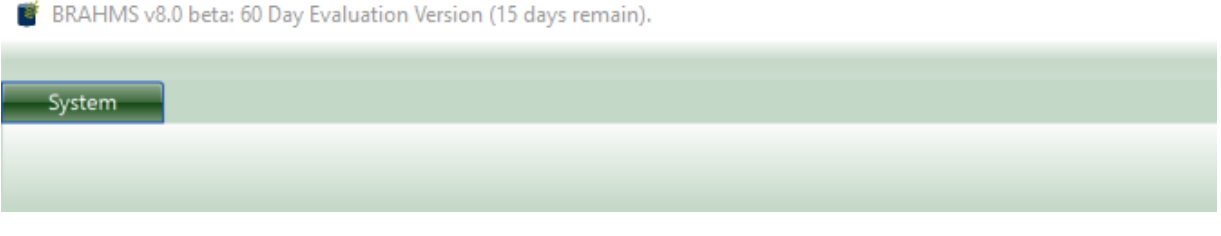

*An example menu usually indicating the software DLL files have been blocked by using Windows Extraction. The solution is to use 7z or a similar tool to open the install zip.*

The solution is to delete your BRAHMS software folder and then again open the zip file you have downloaded using 7z <https://www.7-zip.org/download.html> [o](https://www.7-zip.org/download.html)r another utility. Another possible explanation is your security system (e.g. anti-virus) requires you to include brahms.exe as a trusted exception.

#### <span id="page-9-2"></span>*Map error*

If you see the error mentioning 'arcgisruntime' and the 'MapsModule' – you should download and install the Microsoft Visual c++ 2017 redistributable as on: [https://social.msdn.microsoft.com/Forums/vstudio/en-US/e653a57a-bc32-](https://social.msdn.microsoft.com/Forums/vstudio/en-US/e653a57a-bc32-4134-87bf-df33058f0531/download-microsoft-visual-c-2017-redistributable) [4134-87bf-df33058f0531/downloadmicrosoft-visual-c-2017-redistributable](https://social.msdn.microsoft.com/Forums/vstudio/en-US/e653a57a-bc32-4134-87bf-df33058f0531/download-microsoft-visual-c-2017-redistributable)

#### <span id="page-9-3"></span>*Using an older software version to log into an already updated data location*

If your data location is updated, and you or another person on your network tries to log in using an earlier version of the software, they will see a message:

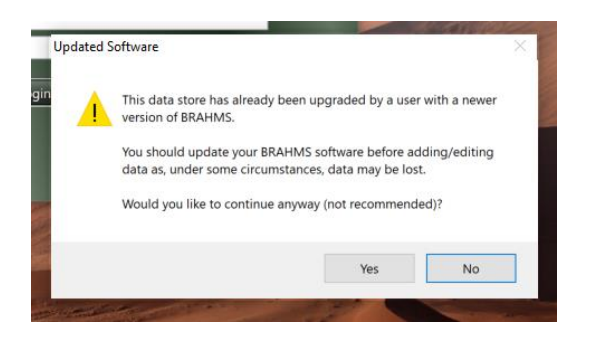

*While you will be able to log in using an earlier software version, we recommend that anyone wishing to log in and edit the database uses the same updated version of BRAHMS.*

#### <span id="page-10-0"></span>*Licence key out of date*

If your license key is our of license period, you will not be able to upgrade to the new software version.

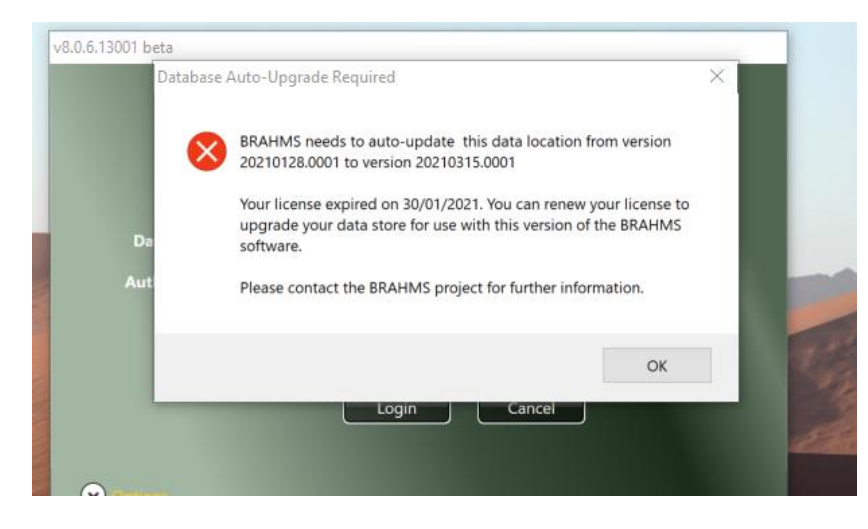

*If you see the above message, it means your license is out of date and you'll need to contact [brahms@innovation.ox.ac.uk](mailto:%20brahms@innovation.ox.ac.uk) for more details.*